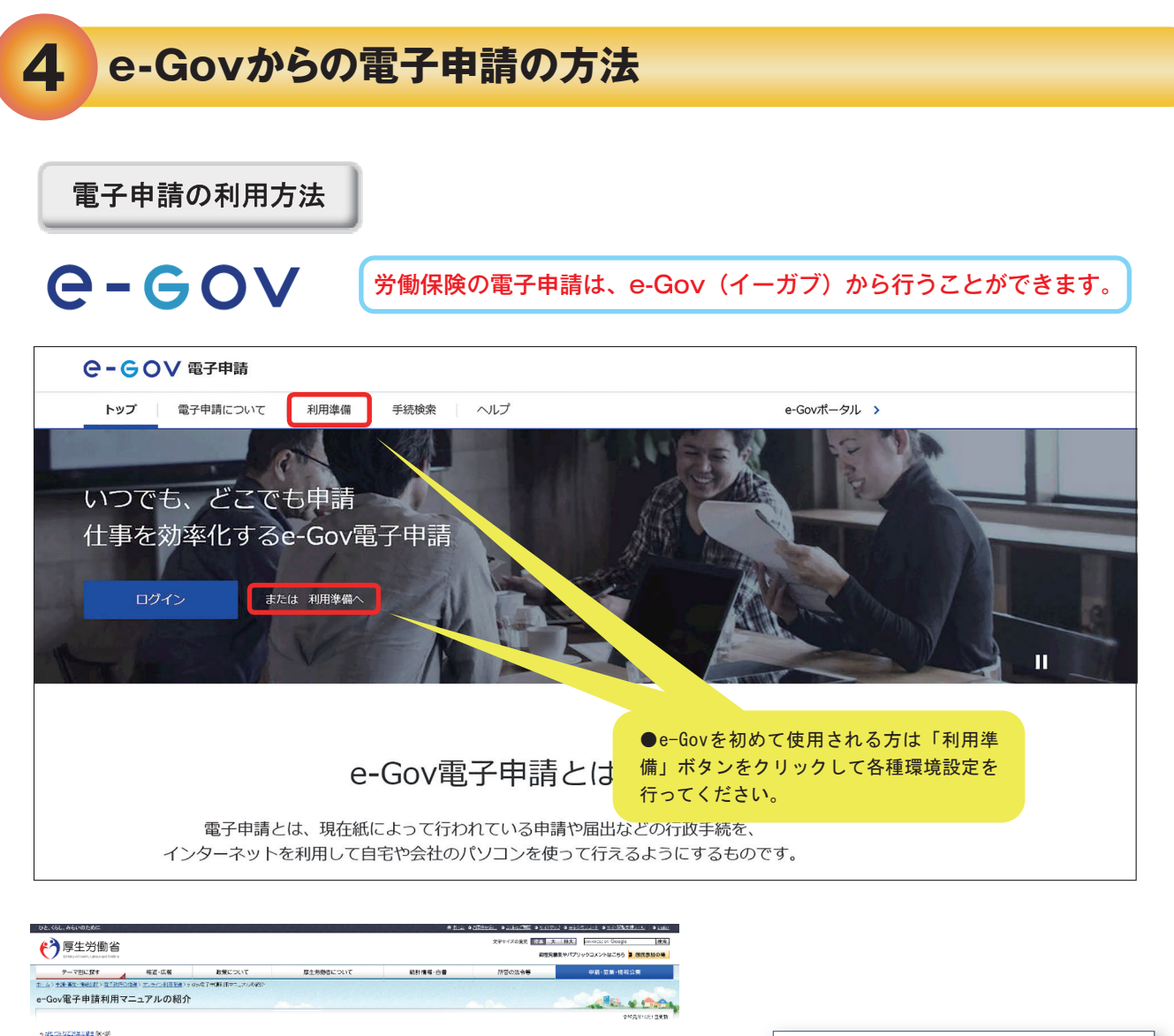

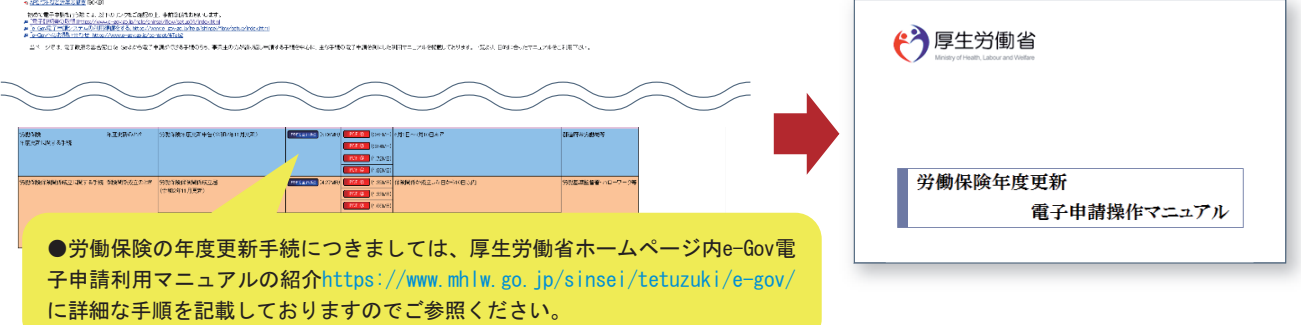

●マニュアルには申告書の書き方、アクセスコードの利用方法、電子納付等の手続きについて記載してあります ので、ご参照のうえ、手続きをお進めください。

●e-Gov電子申請システムの操作方法等については、「e-Gov利用者サポートデスク」(電話番号 050-3786-2225(050ビジネスダイヤル))へお問い合わせください。

受付時間 4月・6月・7月 平日9時から19時まで(土日・祝祭日は17時まで)

5月・8月から3月 平日9時から17時まで(土日・祝祭日および年末年始(12月30日から1月3日)は休止)

## 審査状況の確認

## 電子申請にて申請いただきました年度更新申告につきましては、以下の手順で審査状況をご確認いただけます。

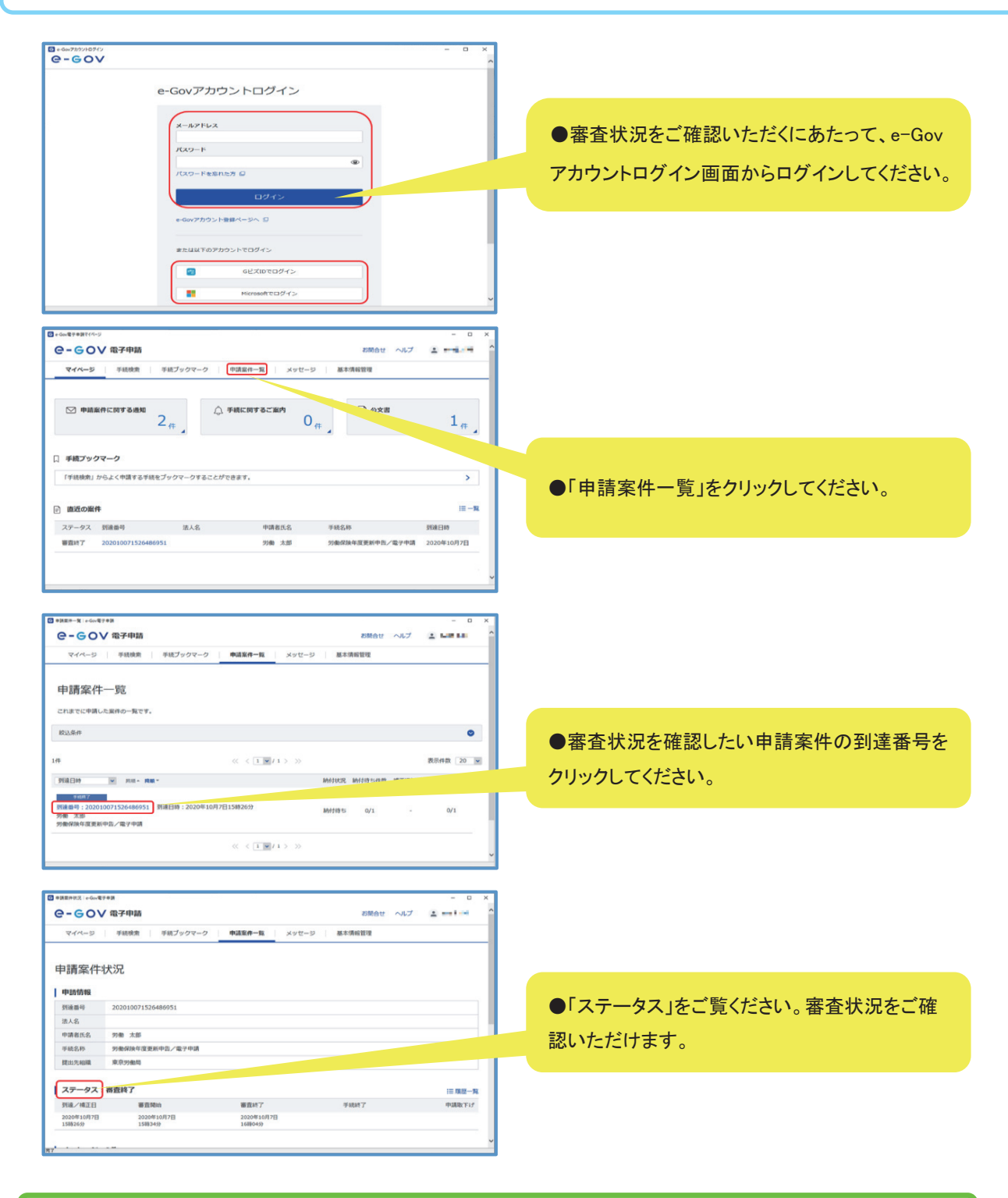

「申請案件一覧」画面にて該当する到達番号をクリック後、「申請案件状況」画面の「納付状況」から電子納 付手続に進むことができます。

## 労働保険料の納付手続については、雷子納付をご利用いただけます。

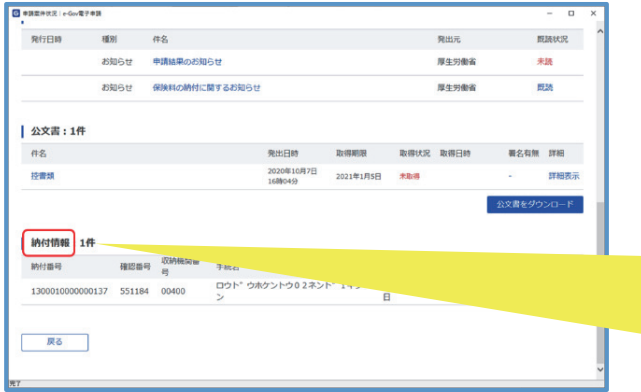

●申請案件状況画面を下にスクロールして、 「納付情報」をご覧ください。 ●電子納付を行うにあたって必要な「収納機 関番号」「納付番号」等が表示されていますの でご確認ください。

## 電子申請による年度更新申告手続を行うと、以下AからCの3通りの方法により、労働保険料を電子納付することができます。 A 電子申請による年度更新申告手続後、e-Govからインターネットバンキングにより電子納付を行う場合(上の図の場合) 。<br>東請データの送信後、「納付情報一覧」画面において「電子納付する」ボタンをクリックし、画面の案内に従って操作すると、インターネットバンキ 画面遷移先のインターネットバンキングに納付情報が送信されるため、電子納付を行う際に「収納機関番号」「納付番号」等の入力を省略で きます。 B 電子申請による年度更新申告手続後、インターネットバンキングにより電子納付を行う場合 申請データの送信後、各金融機関のPay-easy(ペイジー)に対応したインターネットバンキングを利用して、電子納付を行うことが可能です。 この場合、申請データの送信後の申請データの受付結果通知画面の「収納機関番号」、「納付番号」等が必要になります。「納付情報一覧」画面 をあらかじめ印刷しておくと便利です。 C 電子申請による年度更新申告手続後、ATMにより電子納付を行う場合 申請データの送信後、各金融機関のPay-easy(ペイジー)に対応したATMを利用して、電子納付を行うことが可能です。 この場合、申請データの送信後の申請データの受付結果通知画面の「収納機関番号」、「納付番号」等が必要となります。「納付情報一覧」画面 をあらかじめ印刷しておくと便利です。 注意事項 ▓ **Do**<br> **Ay-easy** ●インターネットバンキングまたはATMを利用して電子納付を行う場合は、ご利用の金融 機関がPay-easy(ペイジー)に対応していることが必要です。 Pay-easy(ペイジー)とは、公共料金や (対応金融機関はPay-easy(ペイジー)ホームページ https://www.pay-easy.jp/where/ または 右のQRコードを参照してください。)

●労働保険料を電子納付した場合、厚生労働省から領収証書を発行することはありませんので、ご留意く ださい。

●既に口座振替による納付手続をされている場合でも、電子申請手続を進めるうえで振込者の表示 や納付に関するメールは通知されますのでご留意ください。

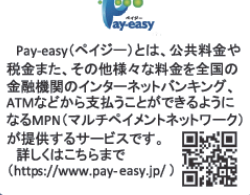